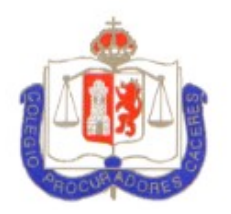

### **Ilustre Colegio de** Procuradores de Cáceres

### **Introducción**

PROCURWEB es una plataforma web desarrollada para facilitar la tarea diaria del colegiado.

Todo el proceso de consulta y justificación posterior, ha sido implementado para que en todo momento, cumpla los requisitos legales establecidos por la legislación vigente estatal y autonómica.

#### **Acceso a la Plataforma**

Para acceder a PROCURWEB se deberá introducir en cualquier navegador de internet (Internet Explorer, Mozilla Firefox, Google Chrome, Opera, Safari…) la siguiente dirección:

<http://caceres.procurweb.es/>

### **INDICE DE CONTENIDO**

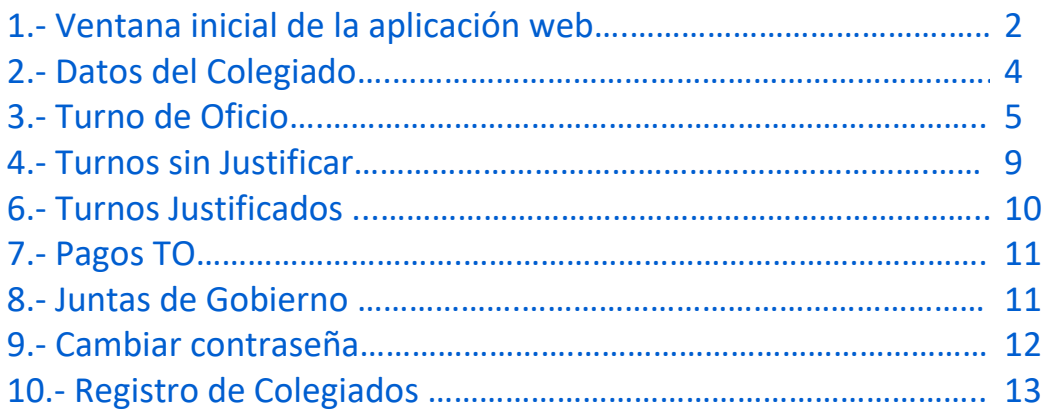

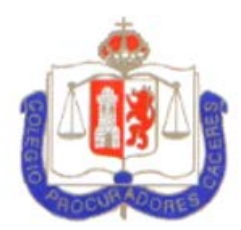

### **1.- Ventana inicial de la aplicación web**

Una vez dentro de la página se mostrará la ventana de bienvenida.

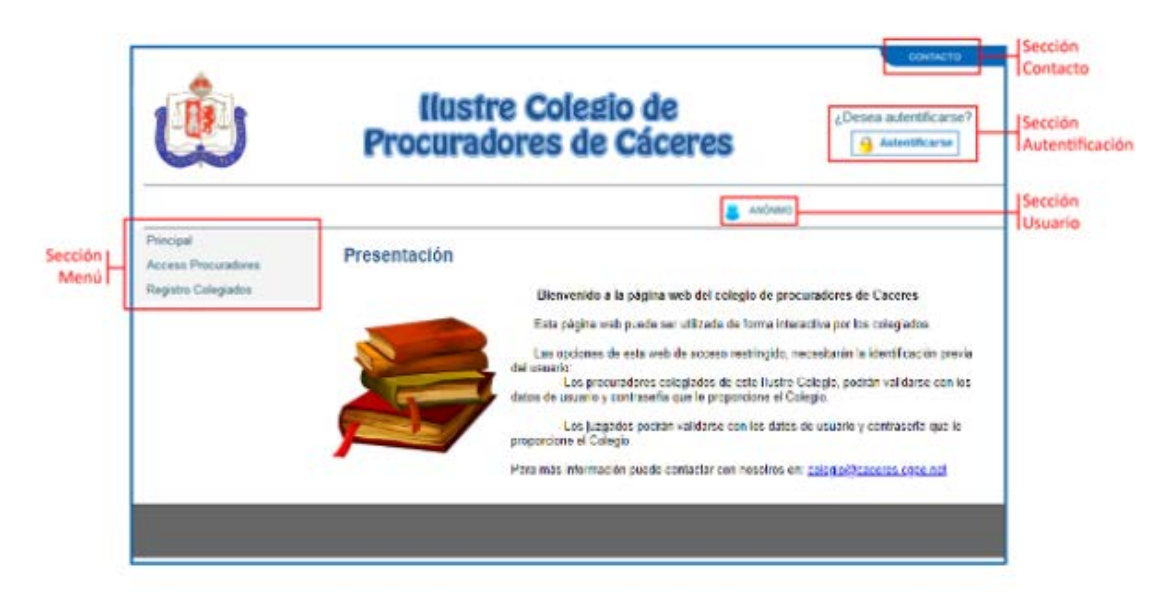

VENTANA INICIAL DE LA APLICACIÓN WEB

En ella se mostrarán las siguientes secciones:

**1.1.- Sección contacto:** Pulsando en el enlace, mostrará una ventana con los datos de contacto del colegio.

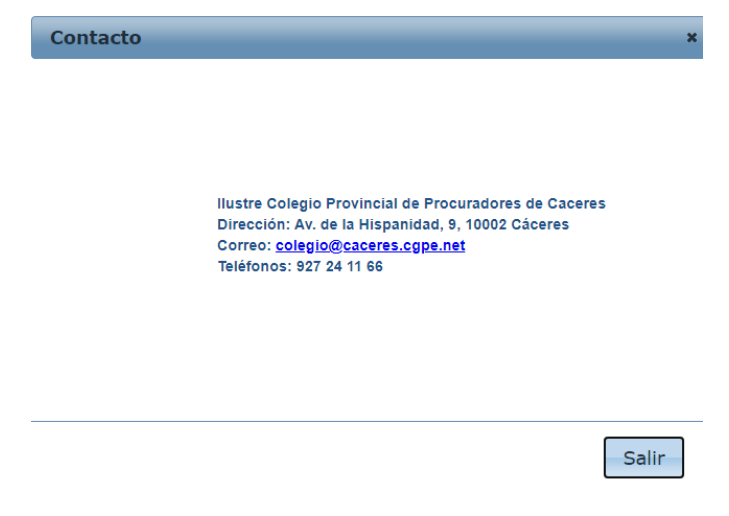

VENTANA DE CONTACTO

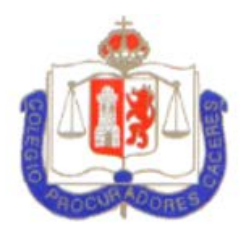

**1.2.- Sección Autenticación:** Pulsando este botón se redirigirá al usuario a la ventana de autenticación de la web. Una vez autenticado el usuario el botón también servirá para cerrar la sesión del mismo cuando quiera salir de la aplicación.

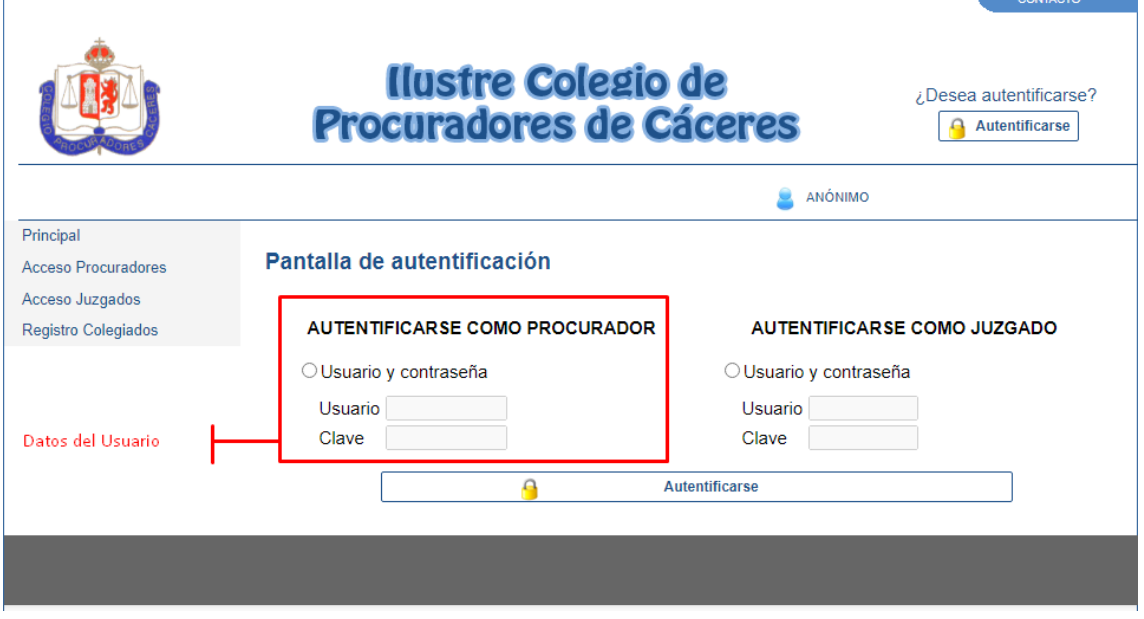

VENTANA DE AUTENTIFICACIÓN DE USUARIO

**1.2.1.- Datos del Usuario:** Cada colegiado podrá acceder a la aplicación introduciendo como usuario su número de colegiado y como contraseña sus últimos cuatro dígitos del DNI. La contraseña se recomienda cambiarla desde el apartado **Cambiar Contraseña** que se muestra al final de este documento.

**1.3.- Sección usuario:** Mostrará el número de colegiado y el nombre completo del procurador que se haya autenticado en la web.

**1.4.- Sección menú:** Desde este menú, se navegará entre los diferentes apartados que tiene la web.

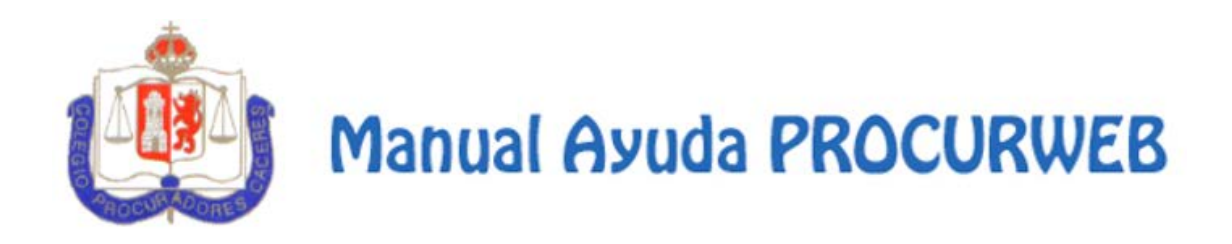

#### **2.- Datos del Colegiado**

En esta ventana se mostrarán los datos personales facilitados por el usuario al Colegio, datos personales, datos de contacto, datos de las cuentas bancarias facilitadas al colegio para realizar los cargos y pagos, tipo de facturación y los turnos a los que está apuntado.

Si desea efectuar alguna modificación, deberá de comunicarlo directamente con Secretaría del Colegio por escrito o vía email.

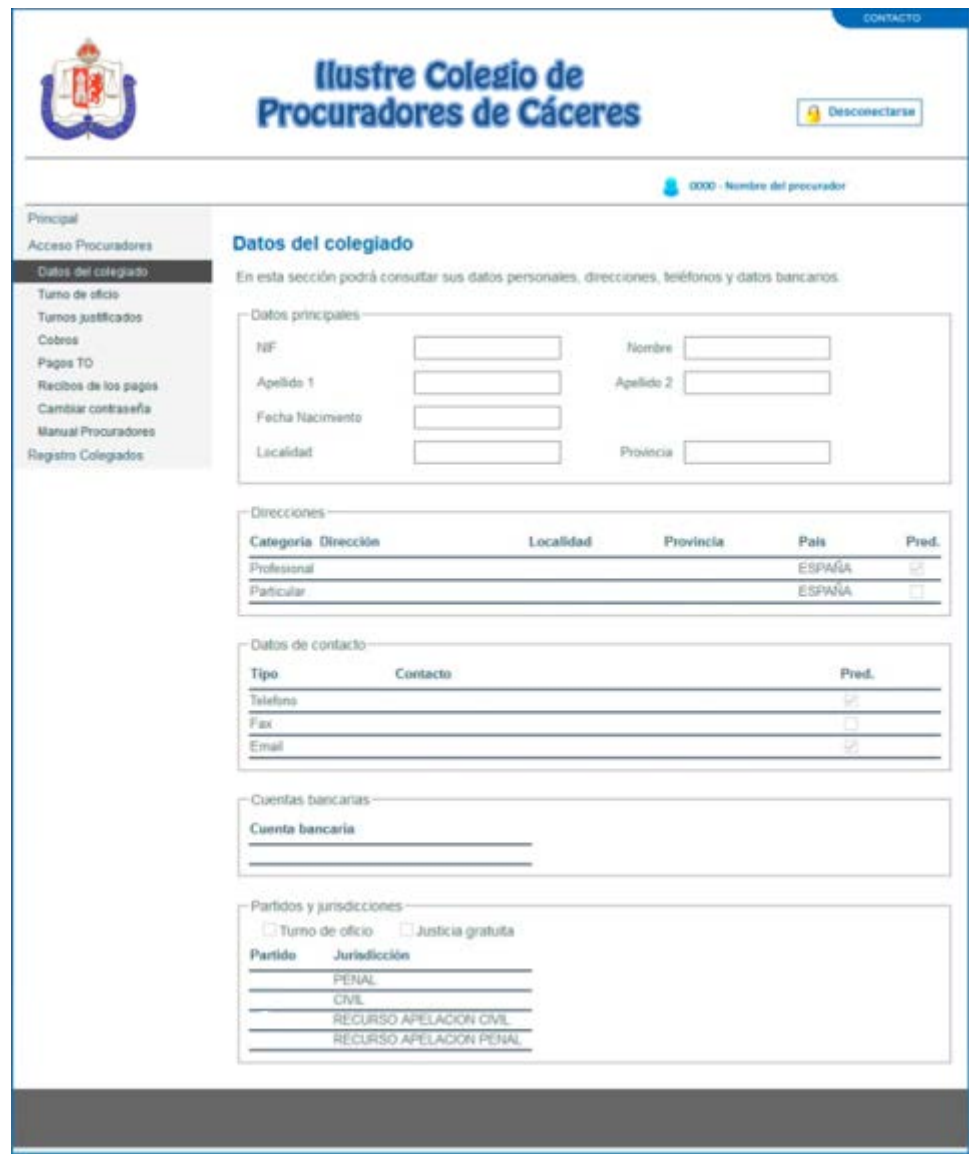

VENTANA CON LOS DATOS DEL USUARIO

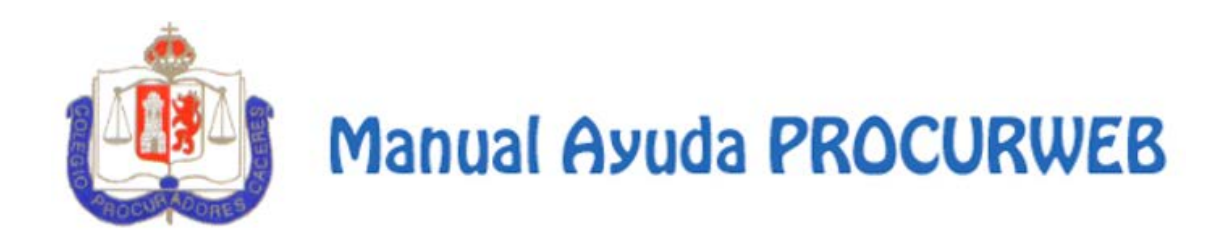

### **3.- Turno de oficio**

En esta ventana el usuario podrá visualizar los turnos de oficio en los que ha participado. También les permitirá imprimir la designación, justificar turnos, solicitar la anulación de dicha designación así como solicitar Nuevas Fases.

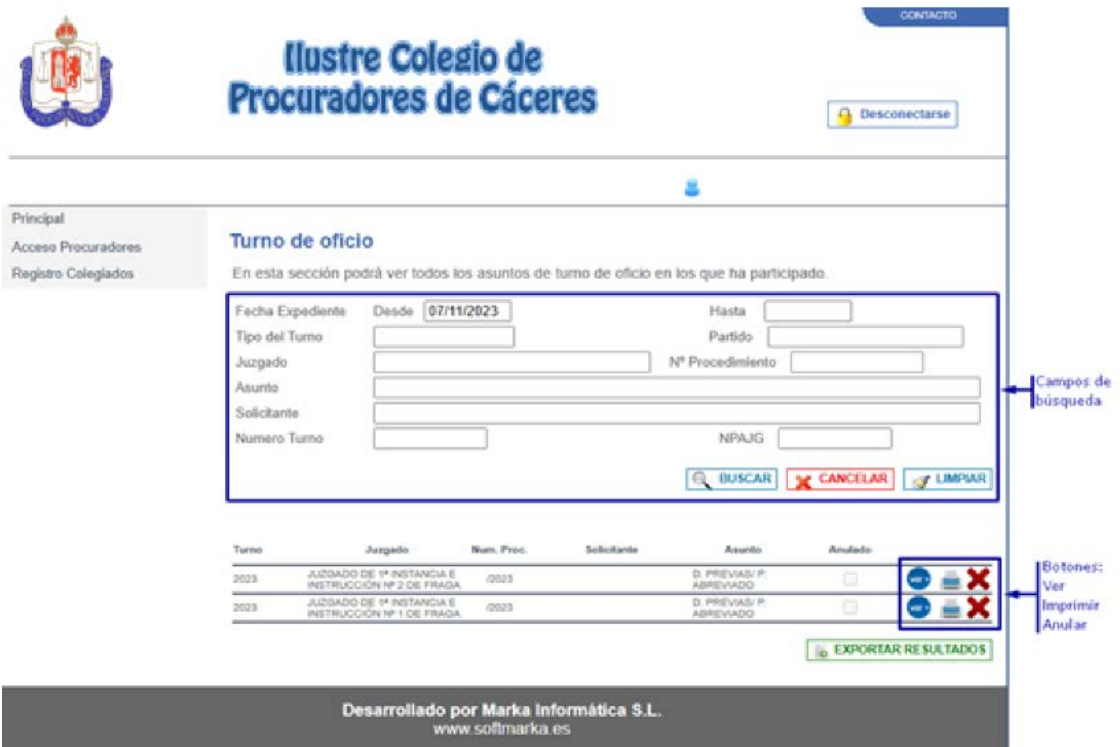

VENTANA CON LA LISTA DE LOS TURNOS DE OFICIO

**3.1.- Campos de búsqueda:** Se podrá realizar un filtro por fechas, jurisdicción, juzgado, asunto, solicitante,….

Al pulsar en el botón **"Buscar"**, se mostrará un listado con los turnos para los que ha sido designado y que se correspondan con los campos por los que se ha filtrado la búsqueda. Se mostrarán los datos más relevantes del turno en el listado. Para visualizar más información sobre cada turno habrá un botón **"Ver +"** para mostrar más datos del turno. También habrá un botón para imprimir la designacion y otro para solicitar la anulación (en caso de que no se haya justificado ningún procedimento). Antes de darle a buscar hay que filtrar poniendo una fecha o cualquier otro dato para que la búsqueda sea rápida, porque de no ser así, la aplicación tendrá que buscar entre todos los turnos y podrá tardar un tiempo excesivo o dar error.

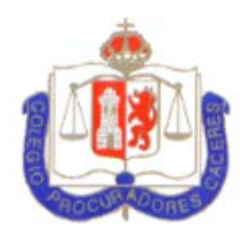

**3.2.- Botón Ver +:** Pulsando este botón se motrará una ventana con los datos del turno seleccionado.

En esta ventana se mostrarán los datos del procedimiento, los datos del solicitante y un listado de procedimientos relativos al turno. Si en el procedimiento mostrado aparece el Sello  $\blacktriangle$ , esto nos permitirá Justificar dicho turno.

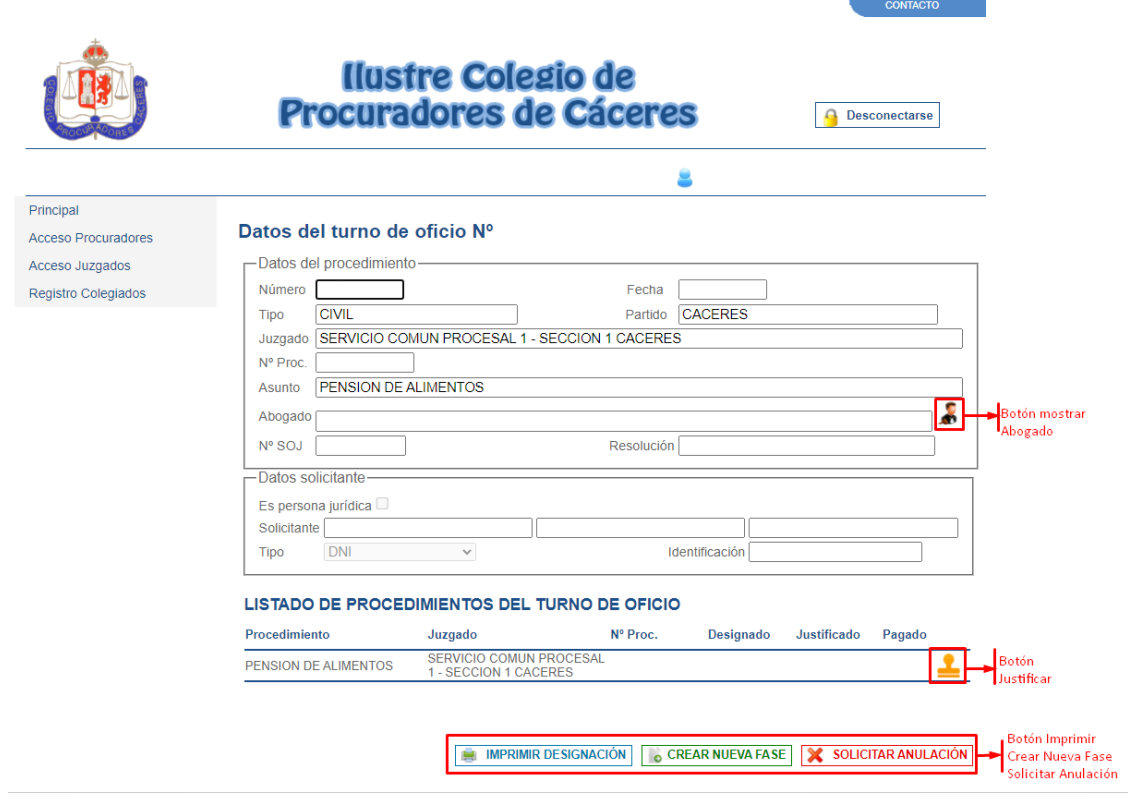

VENTANA CON DETALLE DEL TURNO DE OFICIO

**3.2.1.- Mostrar Abogado:** En los datos del procedimiento hay un botón que nos mostrará los datos de contacto del Abogado.

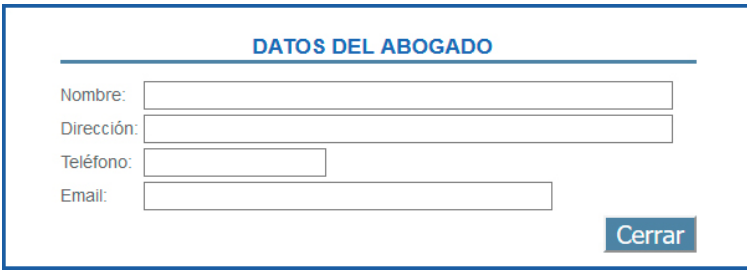

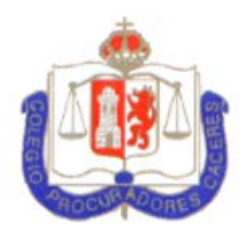

**3.2.2.- Botón Justificar:** Pulsando este botón se mostrará una nueva ventana donde el usuario podrá justificar el turno.

**3.2.3.- Botón Imprimir:** Pulsando este botón se mostrará un documento con la designación del turno.

**3.2.4.- Botón de Creación de Nueva Fase:** Desde este botón se podrá solicitar una nueva fase del turno. Pulsando en él se abrirá una nueva ventana para realizar la solicitud.

**3.2.6.- Solicitar Anulación:** Este apartado nos permitirá pedir una anulación de la designación.

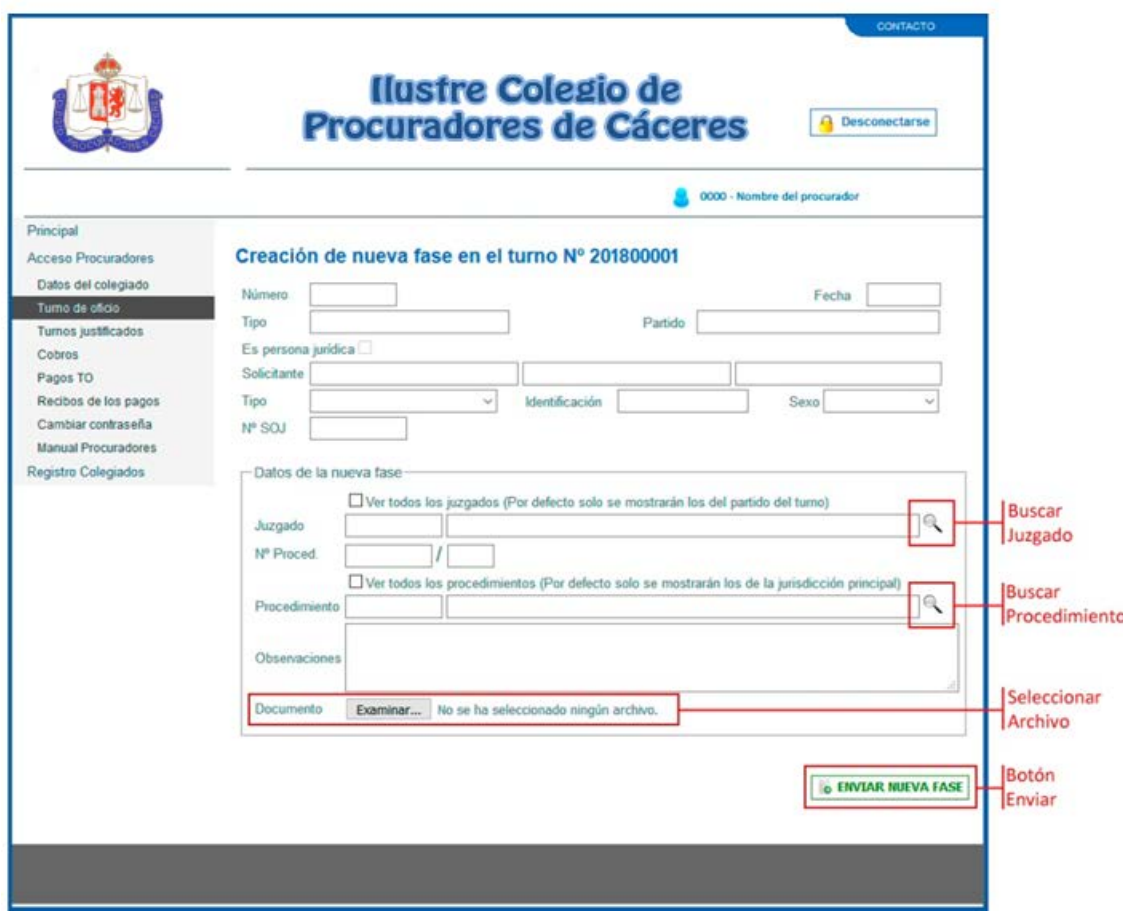

VENTANA CON LA SOLICITUD DE UNA NUEVA FASE

**3.2.3.1.- Buscar Juzgado:** En el caso que el juzgado no sea el mismo que aparece en el turno, se mostrará un listado de juzgados desde este botón en una ventana emergente para que le colegiado seleccione el adecuado.

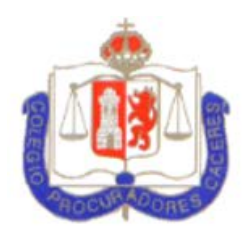

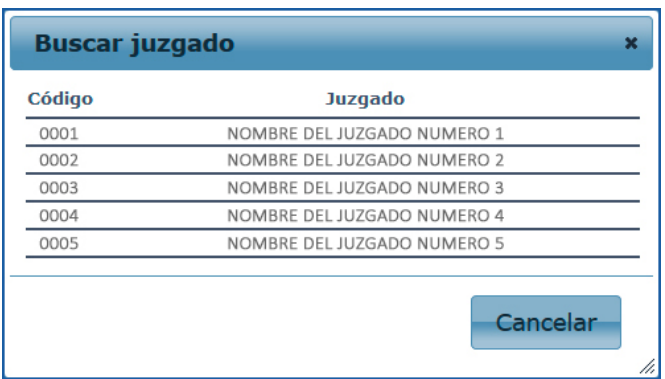

**3.2.3.2.- Buscar Procedimiento:** Mostrará una ventana emergente con los procedimientos disponibles.

| Código | <b>Procedimiento</b>     | <b>Baremo</b>     |  |
|--------|--------------------------|-------------------|--|
| 0001   | NOMBRE DEL PROCEDIMIENTO | NOMBRE DEL BAREMO |  |
| 0002   | NOMBRE DEL PROCEDIMIENTO | NOMBRE DEL BAREMO |  |
| 0003   | NOMBRE DEL PROCEDIMIENTO | NOMBRE DEL BAREMO |  |
| 0004   | NOMBRE DEL PROCEDIMIENTO | NOMBRE DEL BAREMO |  |
| 0005   | NOMBRE DEL PROCEDIMIENTO | NOMBRE DEL BAREMO |  |
|        |                          | Cancelar          |  |

VENTANA CON LA LISTA DE PROCEDIMIENTOS DISPONIBLES

**3.2.3.3.- Seleccionar archivo:** Para que la justificación sea correcta, el colegiado tendrá que adjuntar un documento en formato PDF con la resolución de este.

**3.2.3.4.- Botón Enviar Solicitud:** Con los nuevos datos de juzgado, número de procedimiento, tipo de procedimiento y el documento correspondiente adjuntado, si todo es correcto se mostrará la siguiente ventana indicando que se ha realizado la solicitud correctamente.

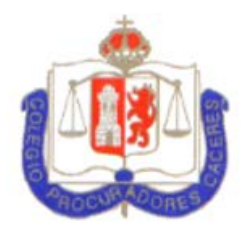

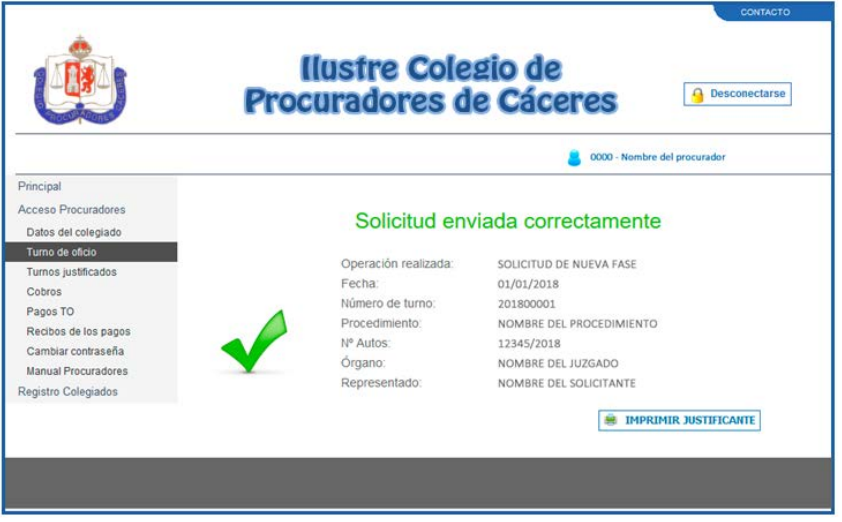

VENTANA DE SOLICITUD DE NUEVA FASE

En esta ventana podrá imprimir un justificante de la solicitud de la nueva fase. A partir de este momento, será el colegio el encargado de revisar esta solicitud y aceptarla o rechazarla.

### **4.- Turnos sin justificar**

En esta ventana se mostrarán **solamente los turnos que tenga pendiente de justifica**r. Desde esta ventana, se podrá hacer la justificación de dicho turno.

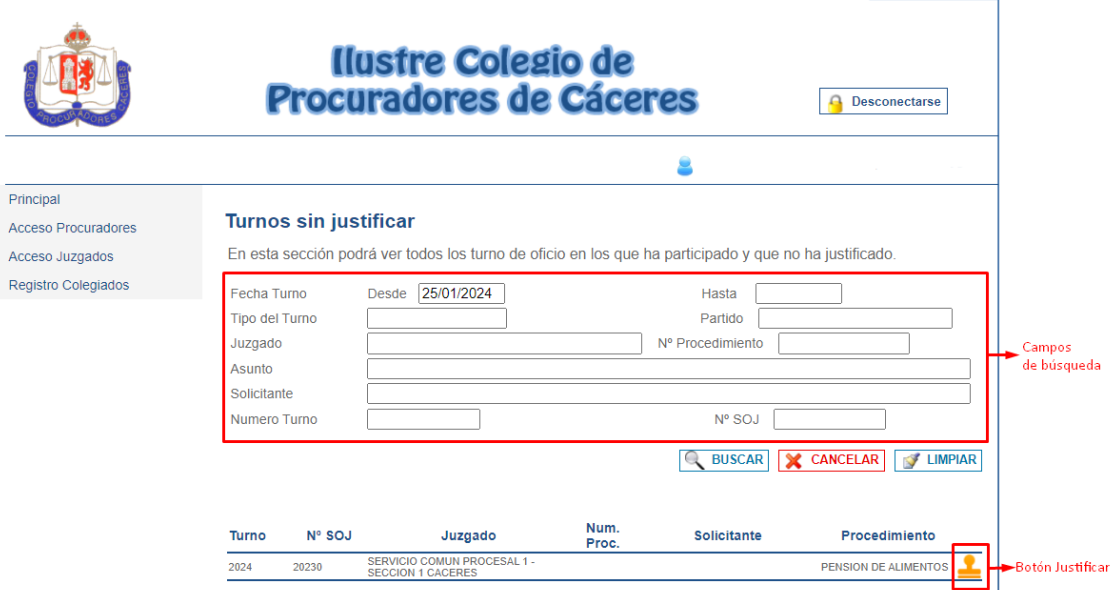

**4.1.- Campos de búsqueda:** Se podrá realizar un filtro por fechas, jurisdicción, juzgado, asunto, solicitante,….

**CONTACTO** 

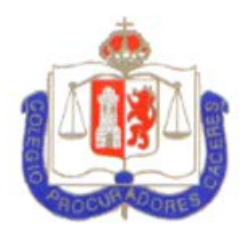

**4.2.- Botón Justificar:** Pulsando este botón se mostrará una nueva ventana donde el usuario podrá justificar el turno del mismo modo que en el punto **3.2.2**.

#### **5.- Turnos Justificados**

En esta ventana se mostrarán los turnos que se han justificado y el importe total de los mismos. En la parte inferior del listado aparecerá el importe total de los turnos que se encuentren en el listado.

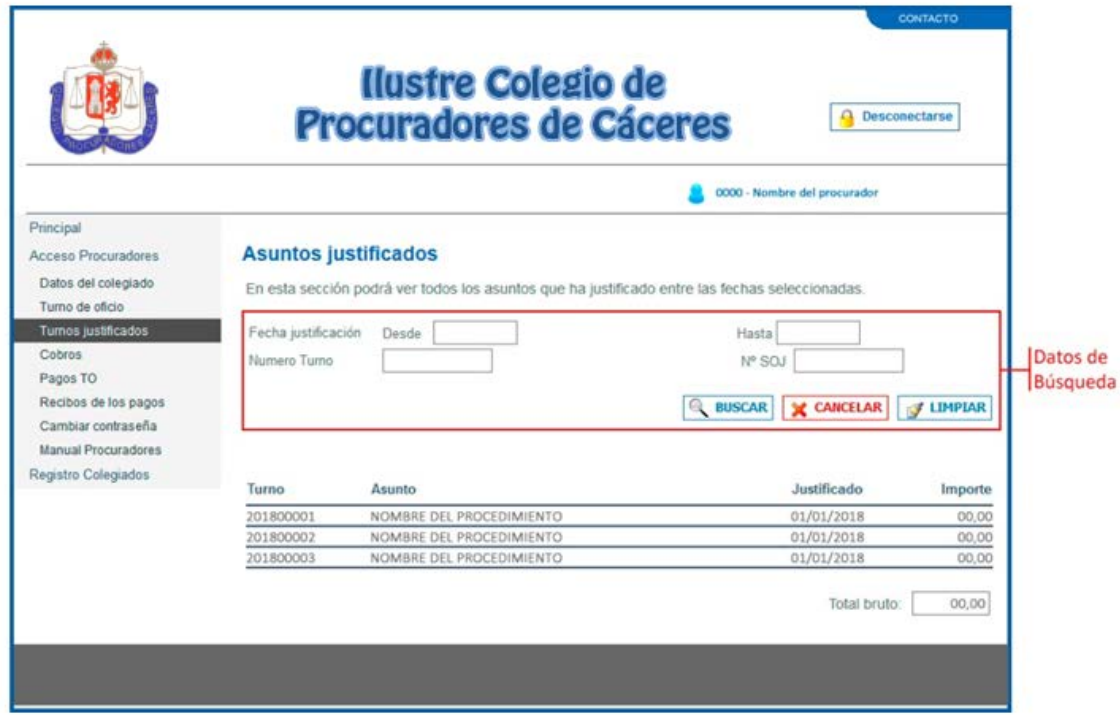

VENTANA DE TURNOS JUSTIFICADOS

**5.1.- Campos de búsqueda:** Se podrá realizar una búsqueda de los datos entre fechas, por el número de turno o por el número de expediente del colegio de abogados.

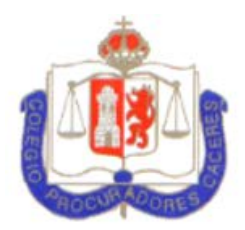

### **6.- Pagos TO**

En esta ventana se mostrarán los pagos realizados al procurador por el turno de oficio.

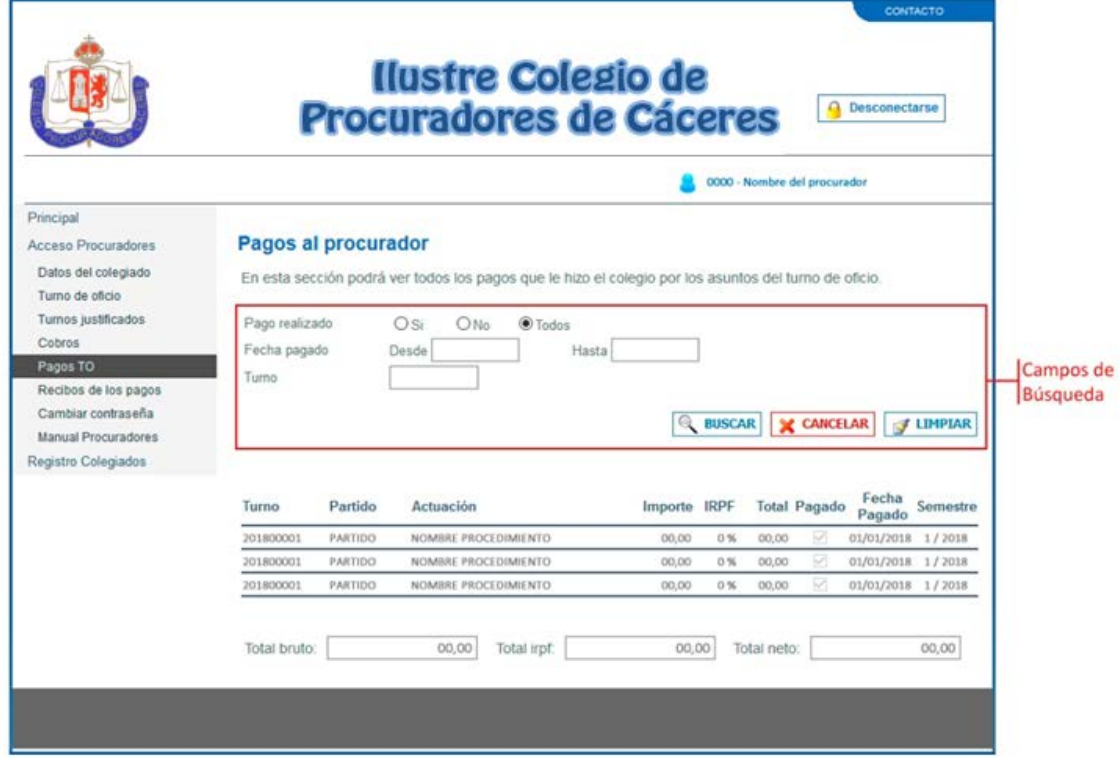

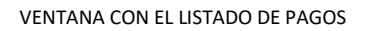

**6.1.- Datos de Búsqueda:** Se podrá hacer un filtro si se quieren ver los pagos que ya se han realizado, los pendientes o todos ellos.

Se podrá también acotar la búsqueda por fechas o, introducir el número de turno para saber si ya se ha efectuado el pago del mismo.

Después de pulsar el botón "Buscar" aparecerá un listado con los resultados donde se indicarán entre otros campos, el número de turno, los datos de la actuación, el importe, el periodo al que pertenece el pago y si está pagado con la fecha correspondiente.

En la parte inferior del listado se mostrará el importe total de los pagos que aparezcan en el listado.

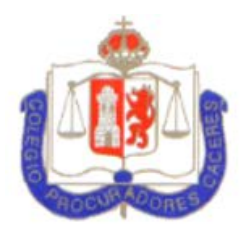

 $\mathbf{I}$ 

# **Manual Ayuda PROCURWEB**

### **7.- Juntas de gobierno**

Este apartado solo está disponible para los miembros de la Junta de Gobierno, en caso de no ser de la Junta aparecerá esta ventana:

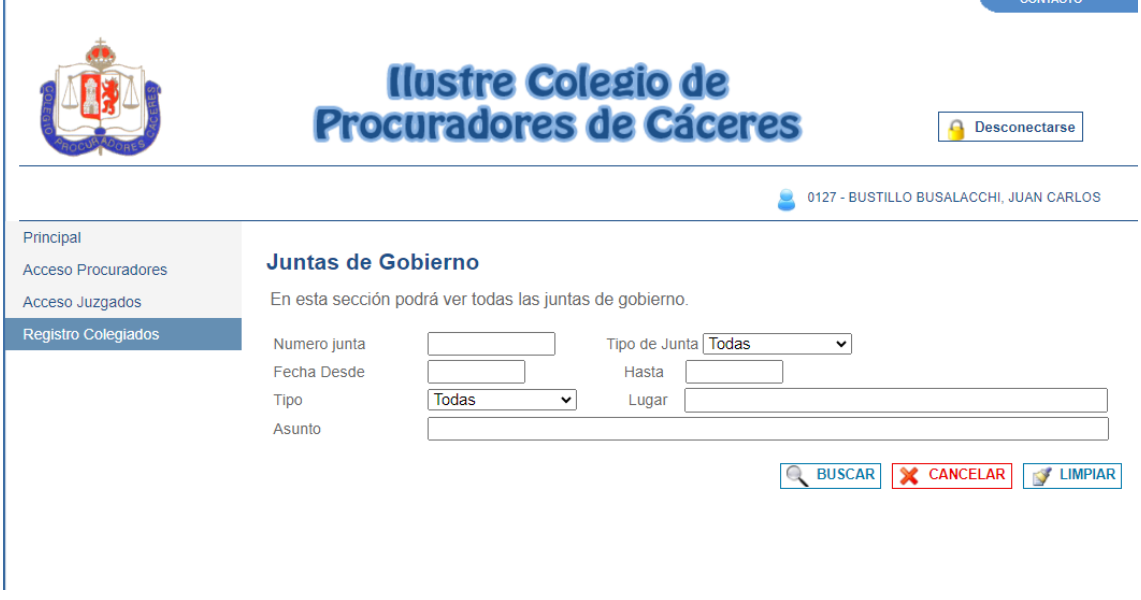

VENTANA DE JUNTAS DE GOBIERNO

#### **8.- Cambiar contraseña**

Desde esta ventana el usuario podrá cambiar la contraseña de acceso a la web, se recomienda el cambio de la misma al empezar a utilizar la aplicación web. En el caso de haber olvidado la contraseña, desde el colegio podrán restablecerla.

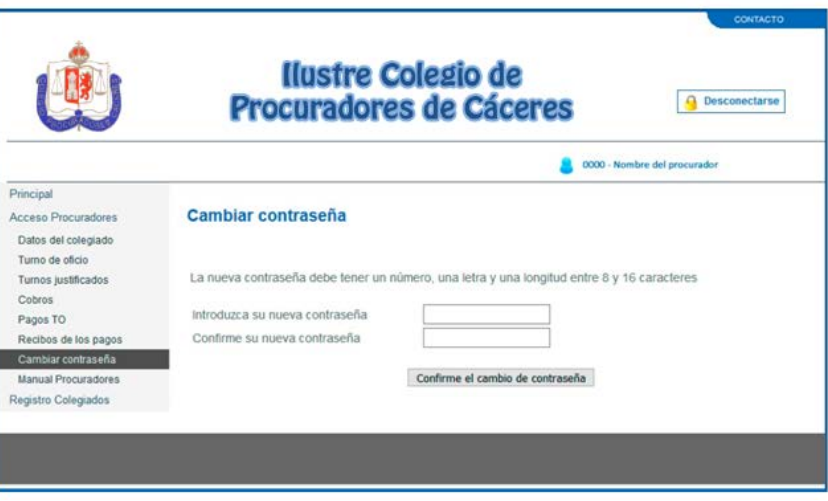

VENTANA PARA EL CAMBIO DE CONTRASEÑA

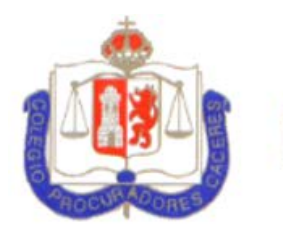

### **8.- Registro de Colegiados**

A esta ventana se podrá acceder sin estar autenticado en la aplicación. En ella se encontrarán los datos de contacto de los Colegiados.

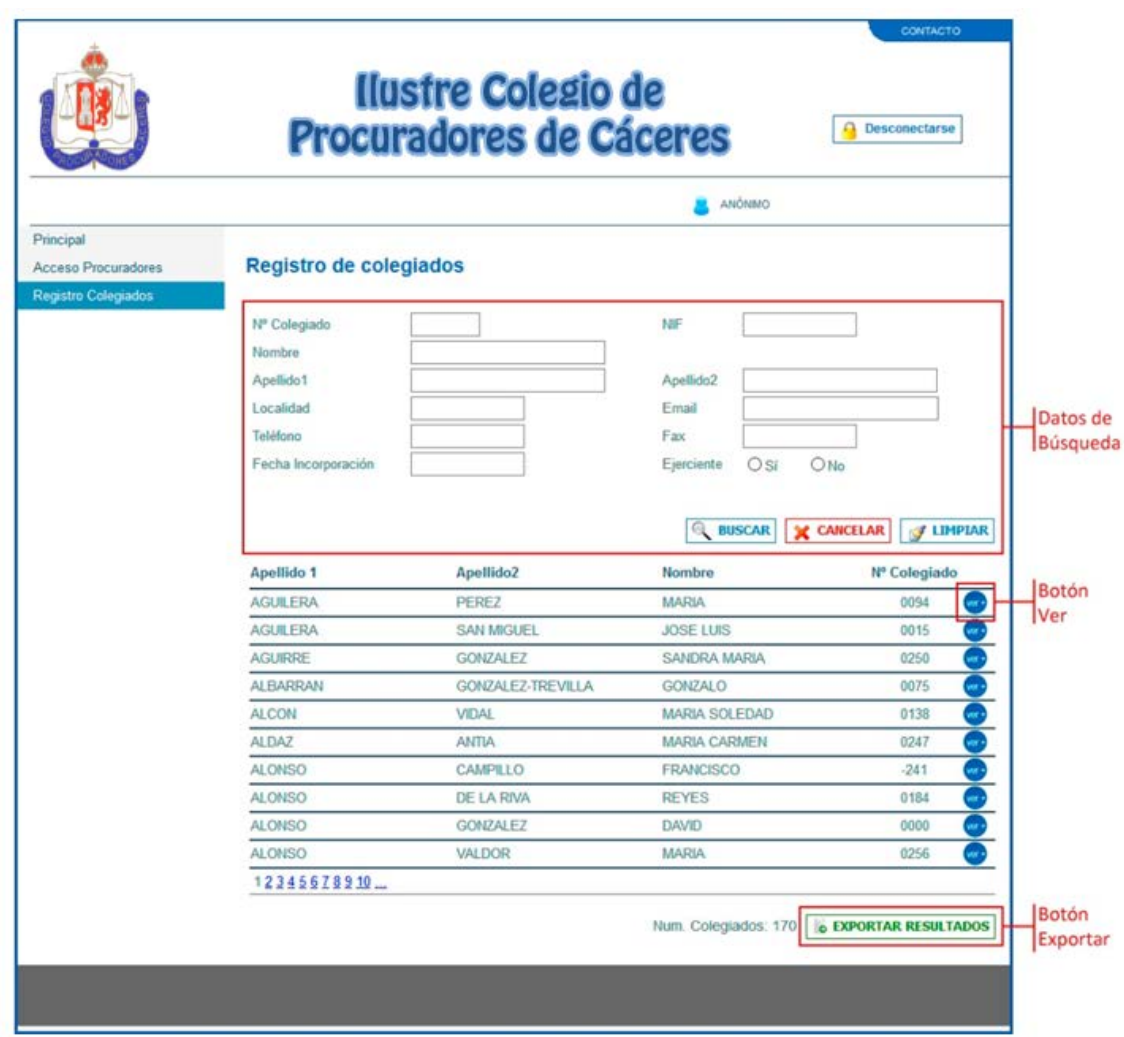

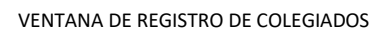

**8.1.- Datos de Búsqueda:** Se podrán realizar filtros en la búsqueda de colegiados por el Nº, el NIF, Nombre, Apellidos, Localidad, Ejerciente,…

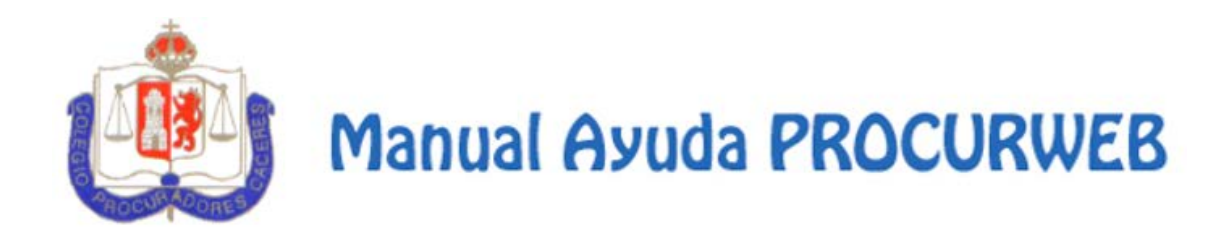

**8.2.- Botón Ver +:** Se mostrará una ventana emergente con los datos del usuario que se ha pulsado en el listado.

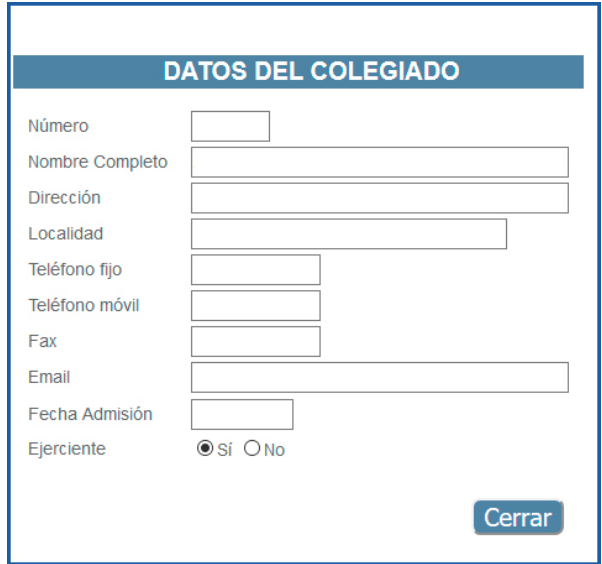

VENTANA CON DATOS DEL COLEGIADO

**8.3.- Botón Exportar:** Se podrá exportar el listado que se haya seleccionado a PDF pulsando este botón.